- 1. Rozpakowujemy urządzenie z pudełka
- 2. Wkładamy repeater do kontaktu. Czekamy, aż dioda zacznie świecić światłem ciągłym. Czynność należy przeprowadzić w pobliżu Routera sieci Orange.

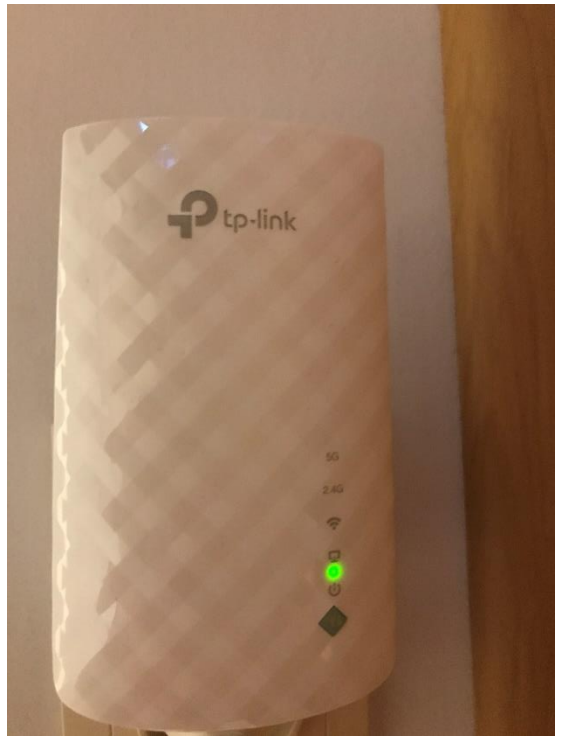

3. Jeżeli mamy komputer lub tablet podłączony do internetu to musimy go rozłączyć.

4. Przy wyszukiwaniu WIFI odnajdujemy siec TP-Link\_Extender.

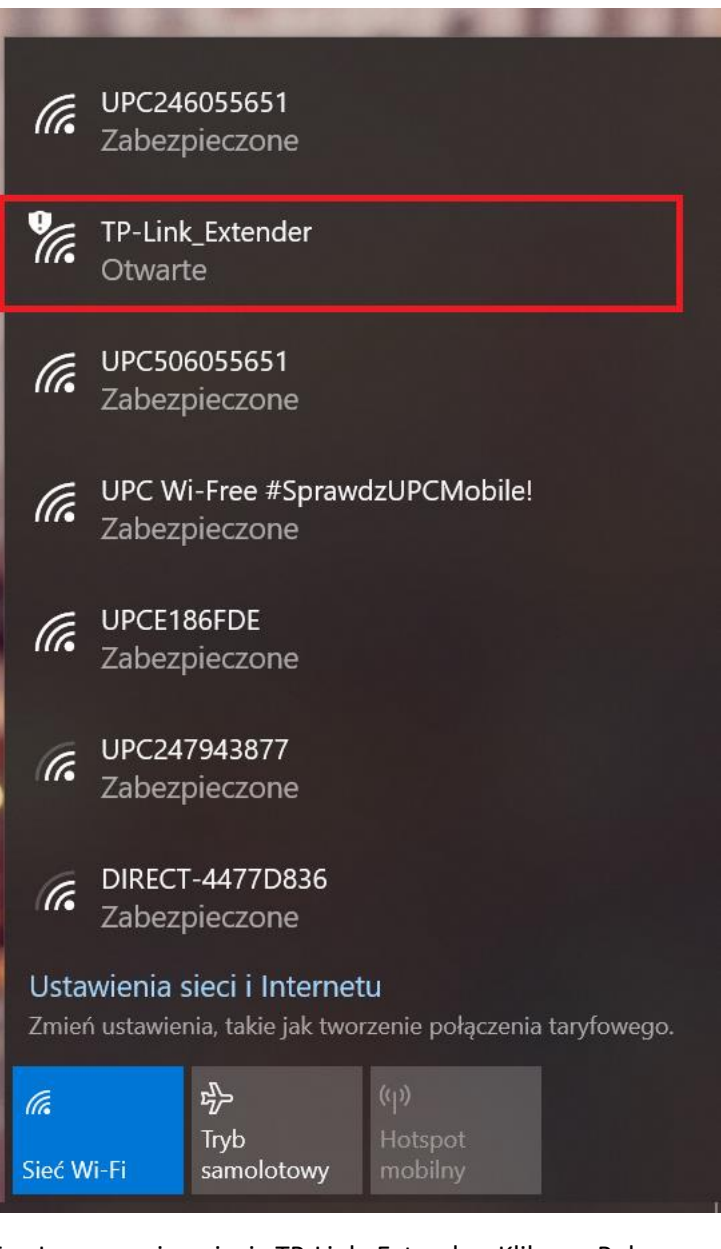

5. Łączymy się z siecią TP-Link\_Extender. Klikamy Połącz

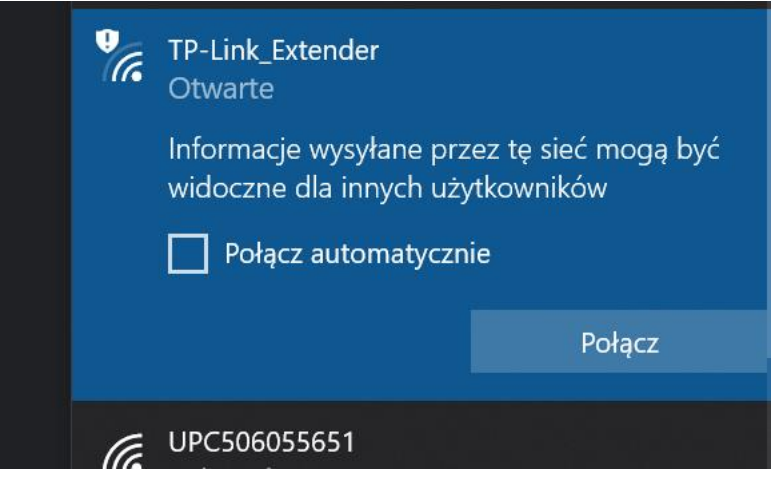

6. Po połączeniu otrzymamy następujący obrazek

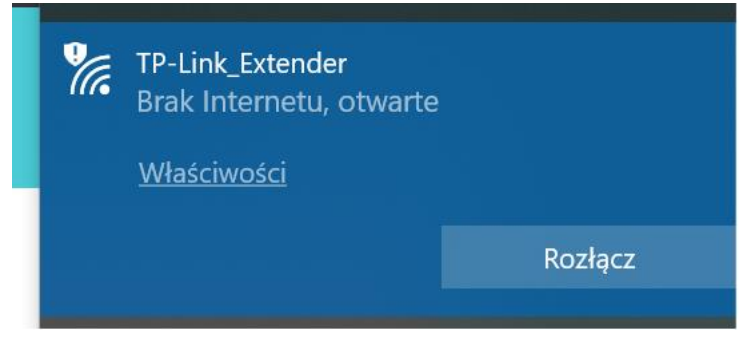

- 7. Uruchamiamy przeglądarkę internetu (Google chrome, Mozilla Firefox, Egde itp.)
- 8. Wpisujemy w adres numer: 192.168.0.254
- 9. Otwiera się strona logowania do repeatera

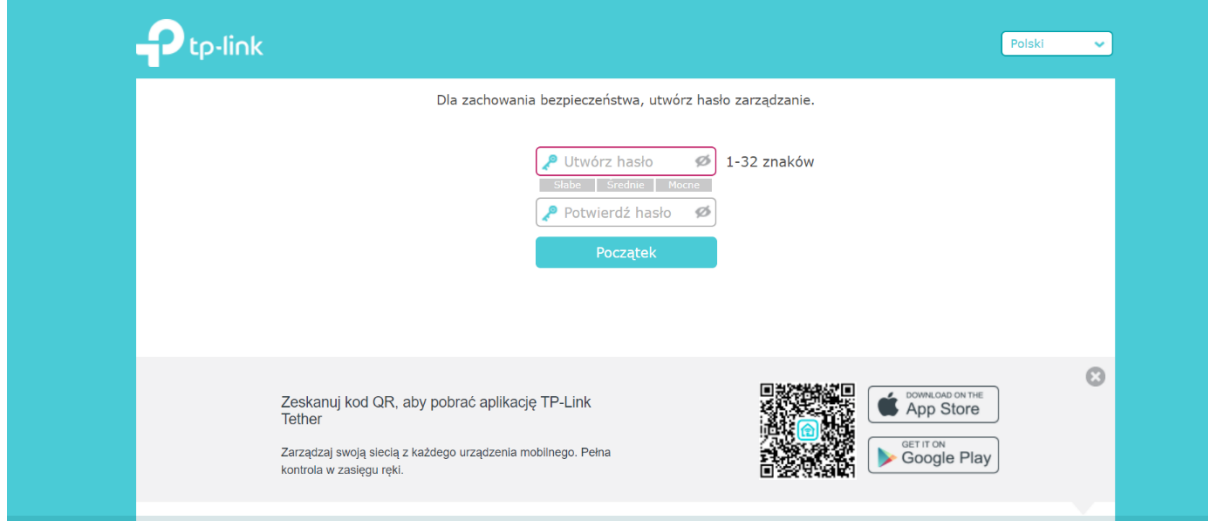

10. W dwa miejsca wpisujemy to samo hasło. Proponujemy ustawić hasło: **admin**. Poniżej powtarzamy hasło i klikamy "Początek"

Did Zachowania bezpieczenstwa, utworz nasio zarządzanie.

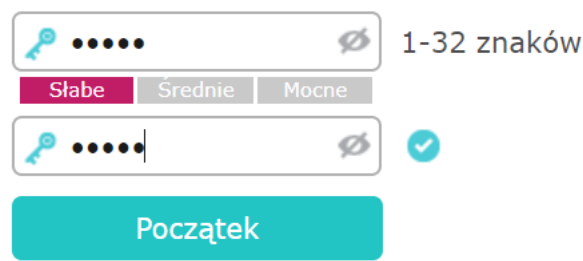

11. Uruchamia się konfigurator.

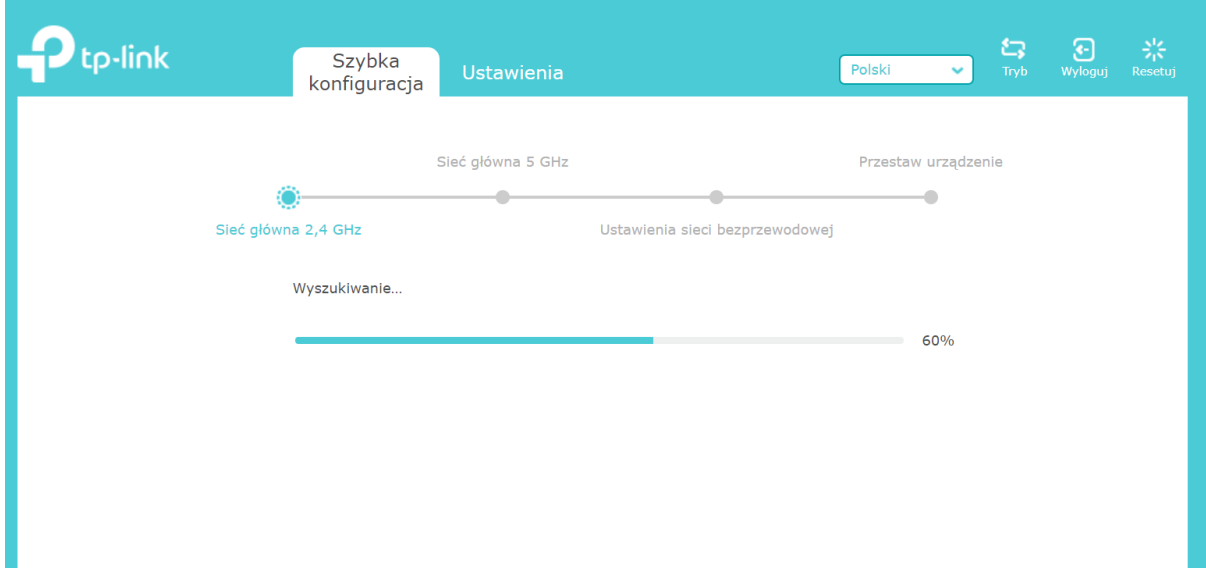

## 12. Odnalezione zostają sieci WIFI (2.4GHz) dostępne w budynku

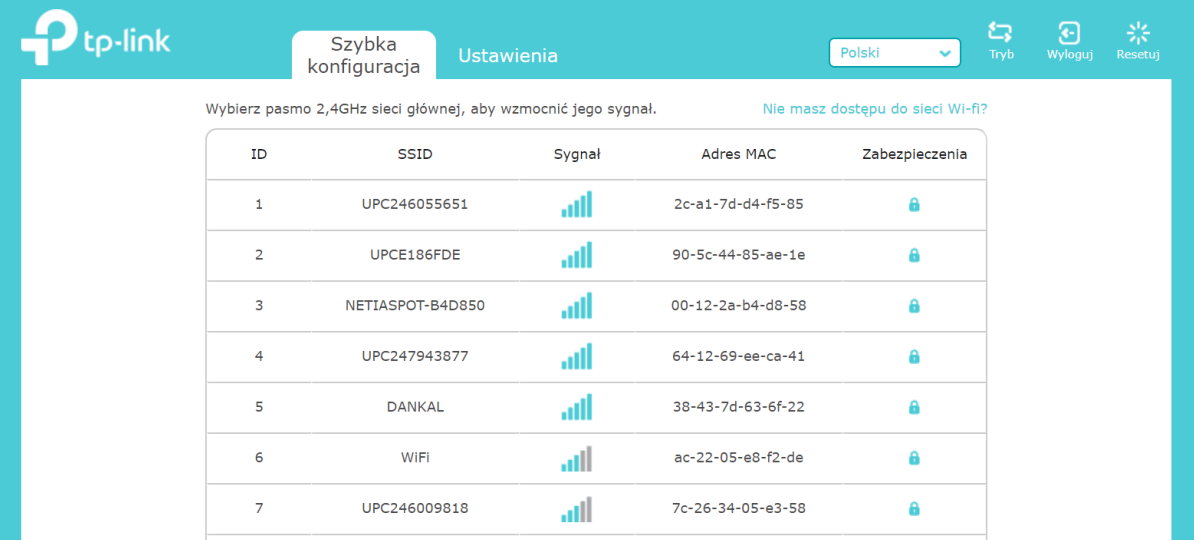

13. Wybieramy swoją sieć (nazwę sieci przedstawiciel przekazał podczas instalacji) i klikamy na nią). Państwo będą dysponowali siecią z firmy Orange, tutaj w instrukcji dla przykładu łączę się z siecią UPC (proszę się tym nie sugerować).

Wpisujemy hasło (przy montażu przedstawiciel Orange podawał Państwu hasła). Klikamy "Dalej"

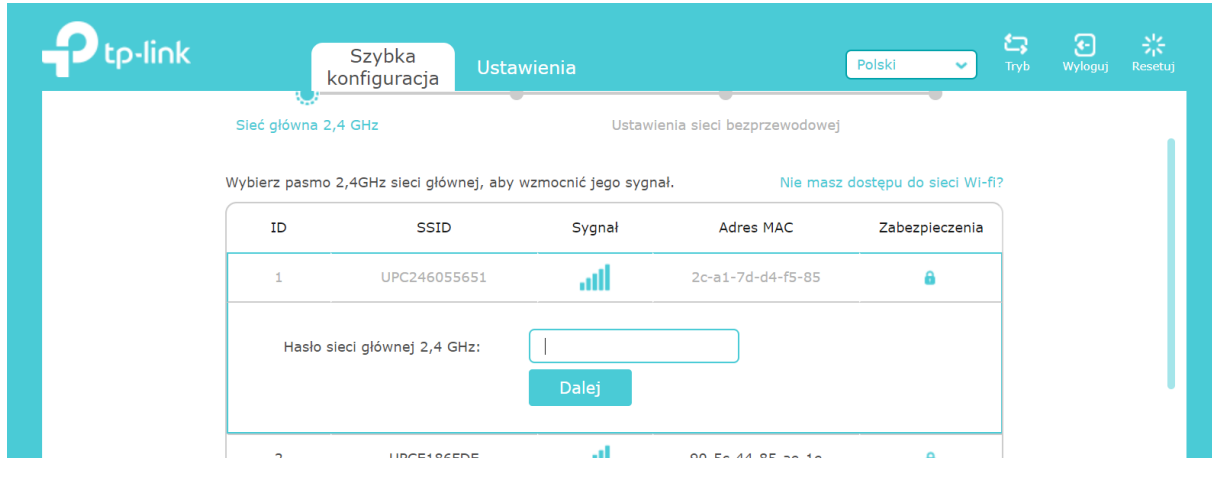

14. Przechodzimy do ustawień sieci 5GHz. Odnajdujemy swoją, wpisujemy hasło (oddzielne dla sieci 5GHz – przekazane przez przedstawiciela Orange – będą inne dla każdej sieci) i klikamy "dalej"

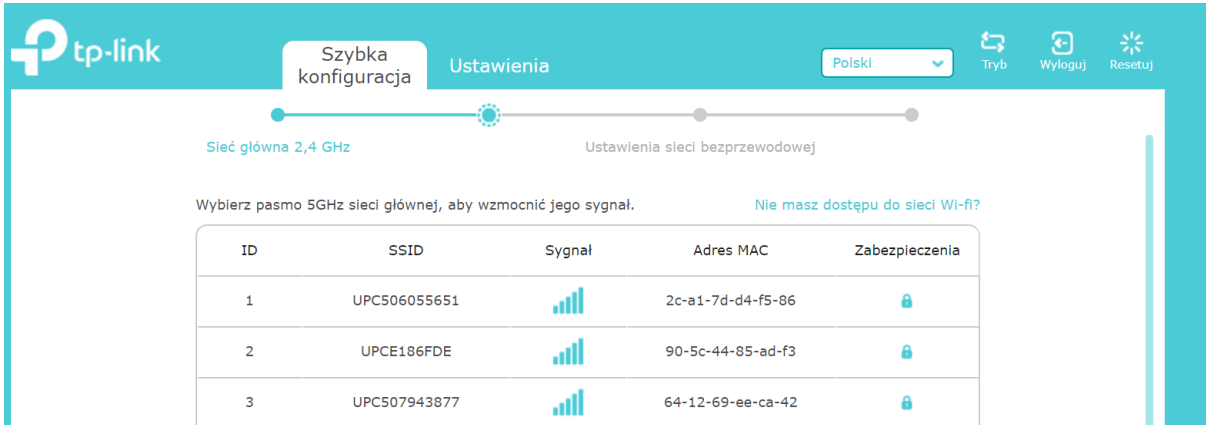

15. Otrzymujemy potwierdzenie ustawienia sieci i haseł do nich. Klikamy Potwierdź

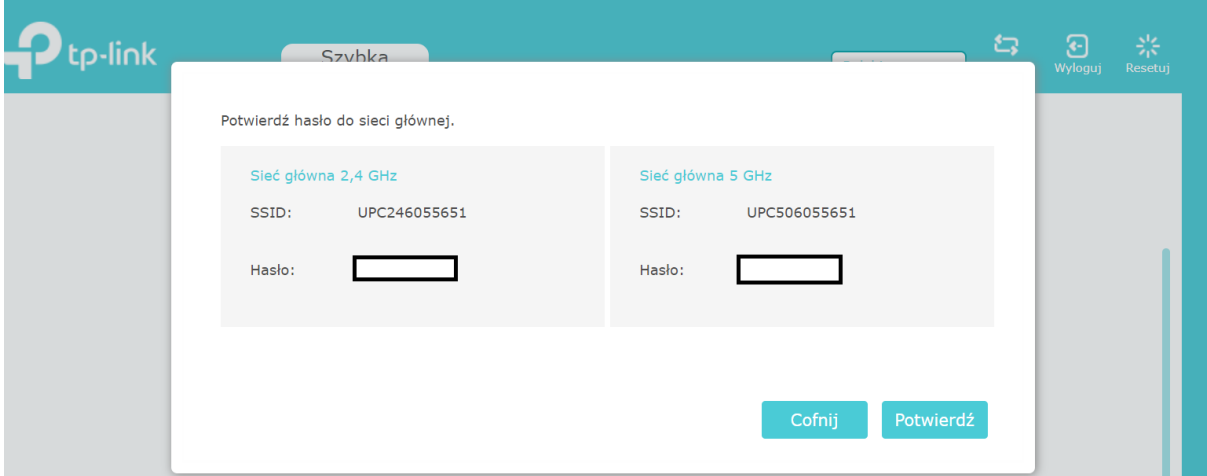

16. Ustawiamy nazwę sieci. Proponujemy nazwać "PRZEDSZKOLE1" dla sieci 2,4GHz, oraz nazwę "PRZEDSZKOLE1-5GHz" dla sieci 5GHz.

## Zatwierdzamy nazwy przyciskiem poniżej.

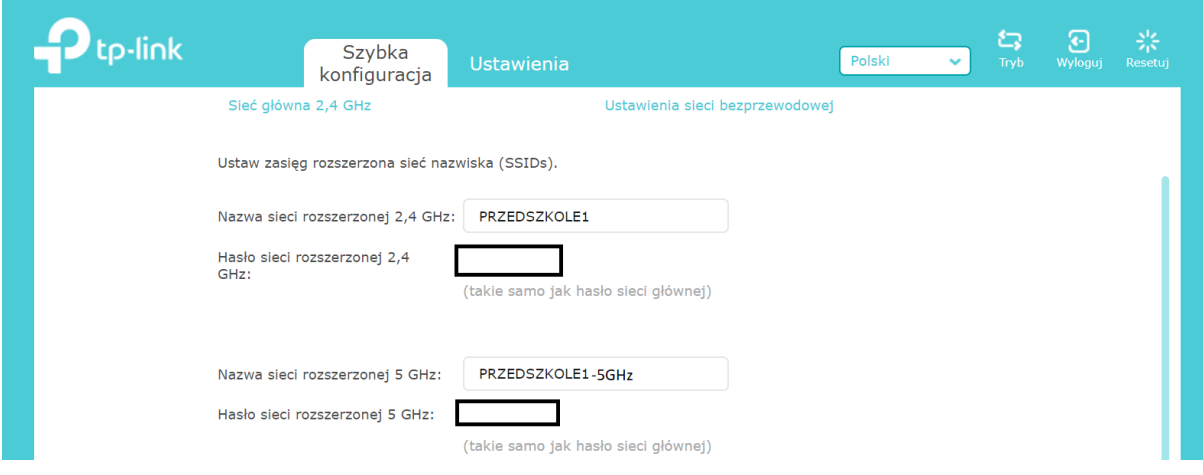

17. Repeater resetuje się.

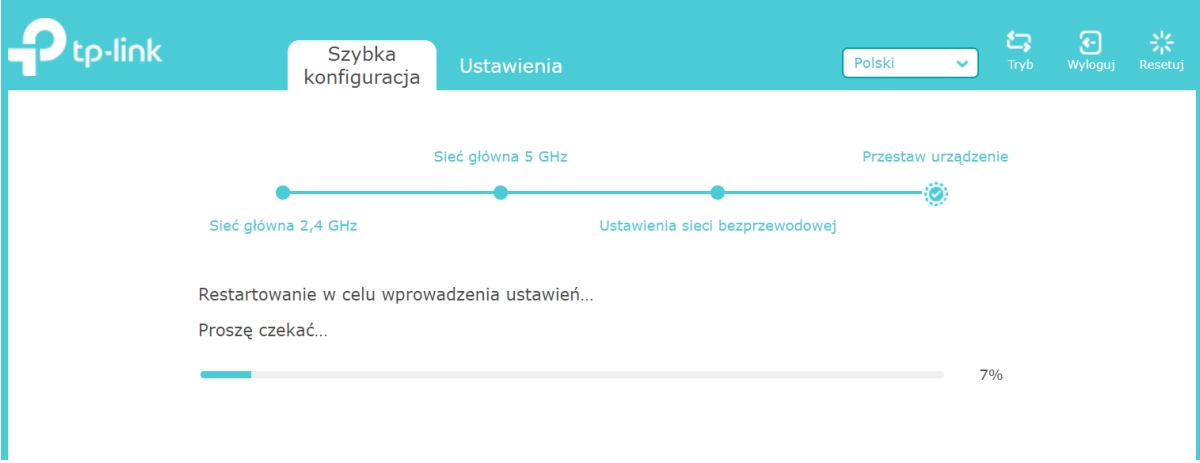

18. Otrzymujemy informację o możliwości odłączenia repatera i przeniesienia go w inne miejsce. Prosimy zwrócić uwagę, aby przenieść repeater w miejsce, w którym jest jeszcze sieci WIFI Orange (tak, aby on mógł ją powielić – rozszerzyć). Zgodnie z rysunkiem, który wyświetli się na ekranie.

Klikamy "Gotowe"

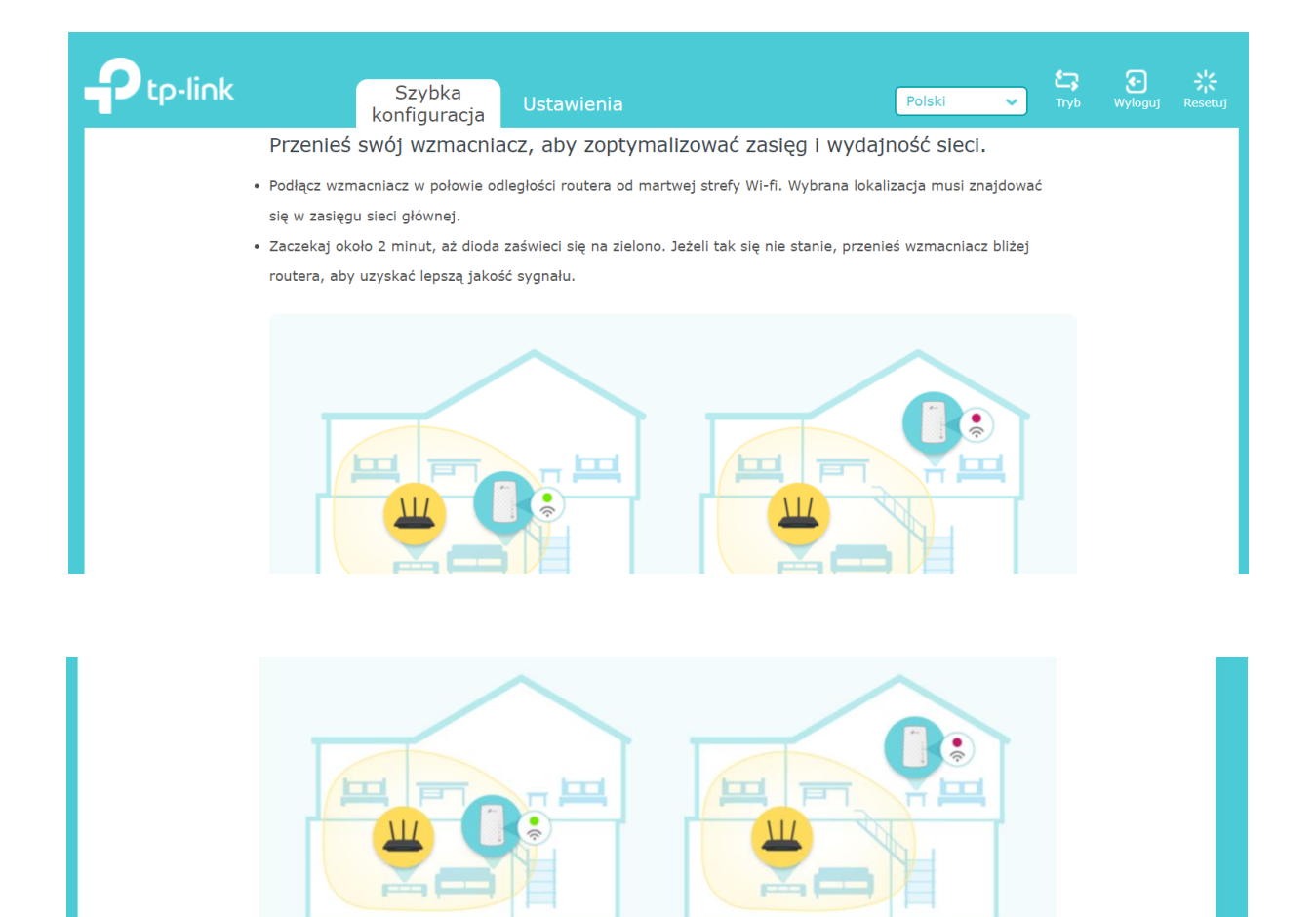

 $\odot$  OK

**8** Too far

19. Przechodzimy do ekranu z podsumowaniem. Zostawiamy na chwilę ten widok (i przechodzimy do pkt.20). Musimy teraz połączyć się z nową siecią (tą, która utworzyliśmy właśnie).

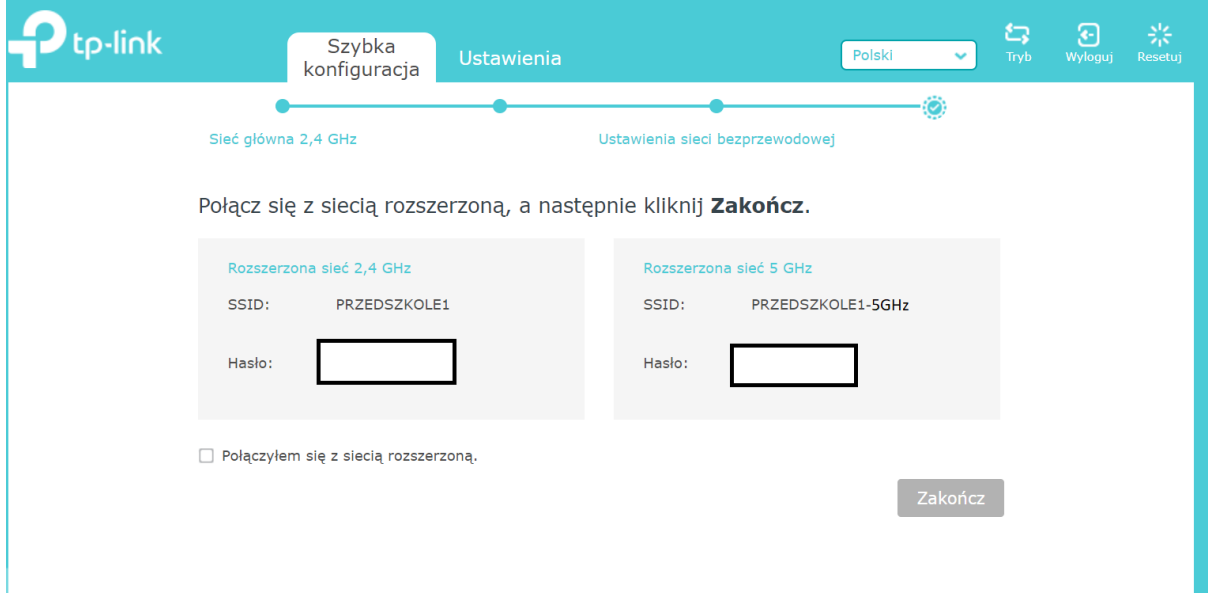

20. Wyszukujemy nową sieć WIFI (w tym przypadku będzie to "PRZEDSZKOLE1", wpisujemy hasło które ustawialiśmy w pkt. 13 i dajemy połącz).

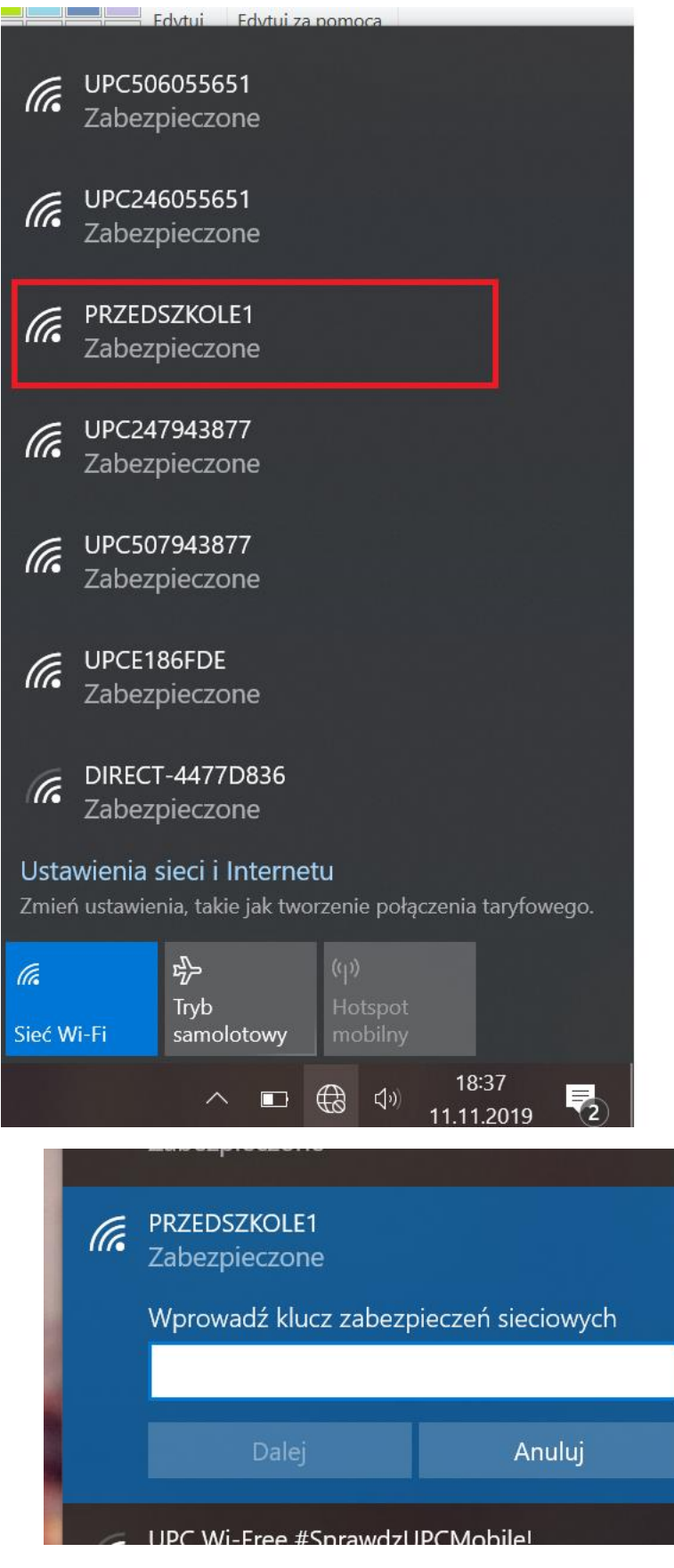

21. Powracamy do karty z pkt. 19 i zaznaczamy "połączyłem się z siecią rozszerzoną" i dajemy "Zakończ".

22. Jeżeli wszystko zostało skonfigurowane zgodnie z instrukcją – cieszymy się internetem w nowym miejscu.

## NAJWAŻNIEJSZE INFORMACJE:

Z powyższej instrukcji dowiadujemy się jak skonfigurować pierwszy Repeater. Państwo otrzymali od nas tyle Repaterów ile mają oddziałów w przedszkolu. Jeżeli będzie potrzeba konfiguracji kolejnego urządzenia, ponieważ sieć nie dochodzi do kolejnych punktów przedszkola, należy skonfigurować urządzenia wykonując powyższą instrukcję ponownie.

Mogą wystąpić dwa możliwe rozwiązania.

Pierwsze:

Jeżeli Router (urządzenie, które montował przedstawiciel Orange) stoi pomiędzy salami, w których odbywają się zajęcia (zgodnie z obrazkiem, ustawienie gwiaździste, mniej więcej wszystkie sale są wokół miejsca gdzie stoi router). Wtedy, każdy kolejny repeater musi łączyć się z siecią Orange (tą samą, z która konfigurowaliśmy pierwsze urządzenie)

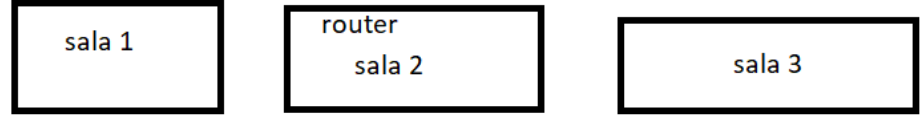

Drugie rozwiązanie:

Router znajduje się w skrajnej Sali.

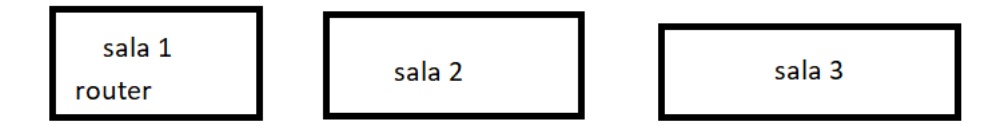

Wtedy w Sali 2 włączamy do kontaktu pierwszy skonfigurowany Repeater (ten z nazwą sieci "PRZEDSZKOLE1").

Kolejny repeater, który będziemy konfigurować musi podczas konfiguracji (od. Pkt. 1) znaleźć sieci WIFI "PRZEDSZKOLE1" a my musimy się połączyć z tą siecią, aby ją powielić. Każdy kolejny repeater dokładany nazywamy kolejnym numerem "PRZEDSZKOLE1, PRZEDSZKOLE2, PRZEDSZKOLE3...) wtedy wiemy dokładnie z jaką siecią będziemy się łączyć lub tworzyć kolejne punkty dostępowe ("podawanie" sygnału z repeatera na kolejny repeater i tak dalej).